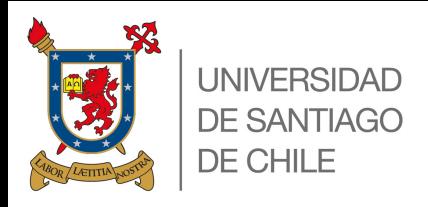

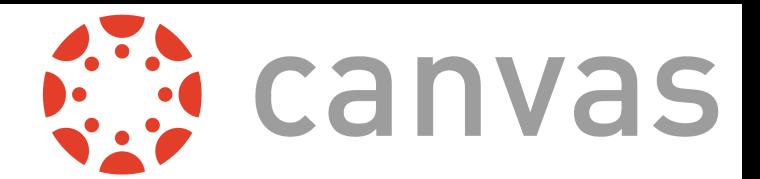

# **ANDECHILE**<br>SURIR CLASES **PLACE SERVICE PROVIDED SUBIR CLASES A**

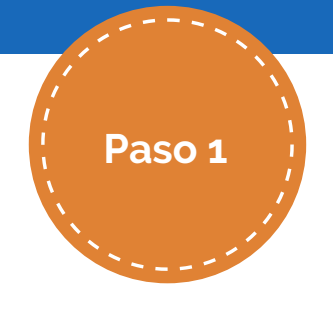

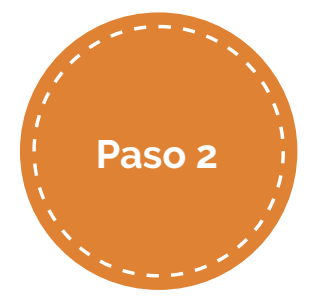

Presionar **O** ACCEDER en la parte superior izquierda de la pantalla.

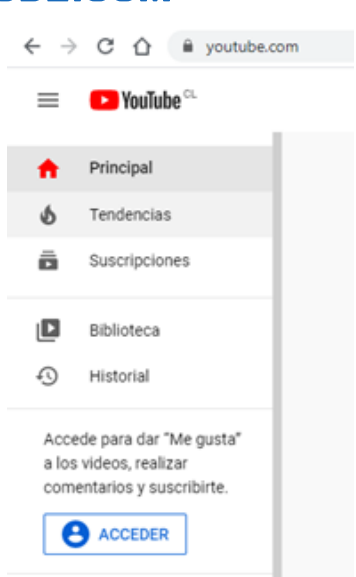

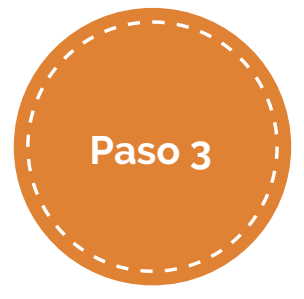

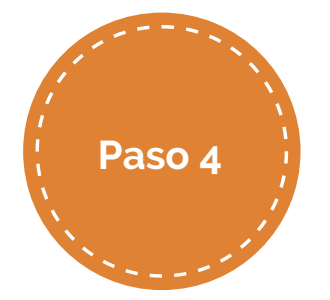

### Ingresar el correo institucional.

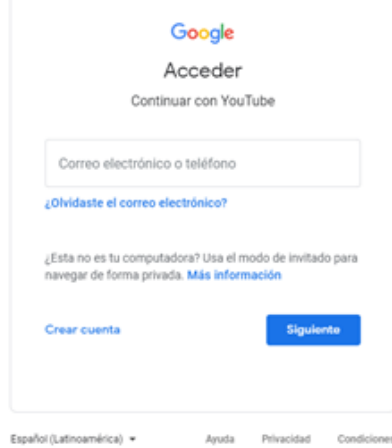

Una vez re direccionado,

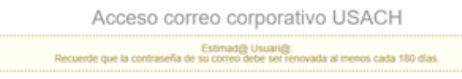

E

deberá ingresar su usuario y contraseña del correo institucional.

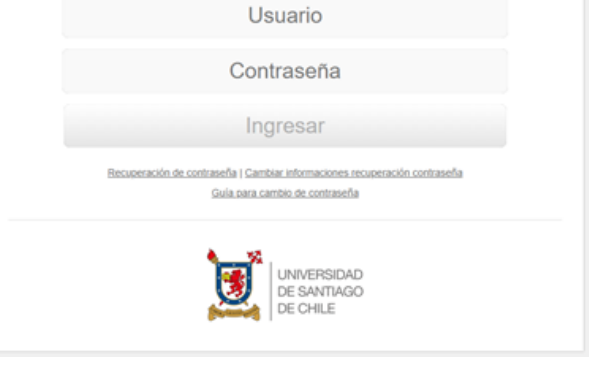

Una vez ingresada las credenciales, se solicita verificar su identidad presionando.

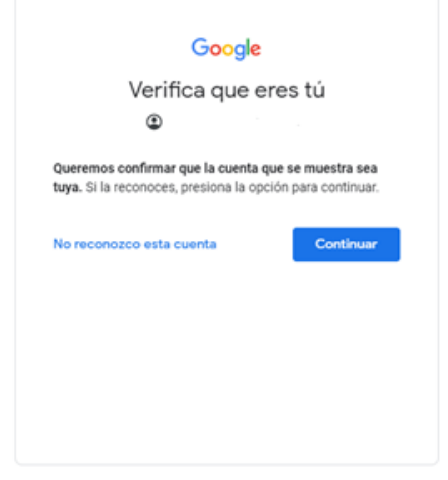

Español (Latinoamérica)

### UNIVERSIDAD DE SANTIAGO DE CHILE

## INGRESA A WWW.YOUTUBE.COM

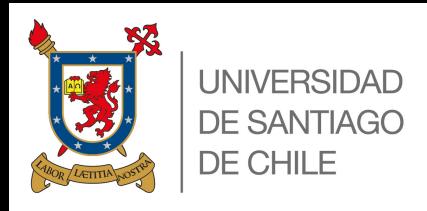

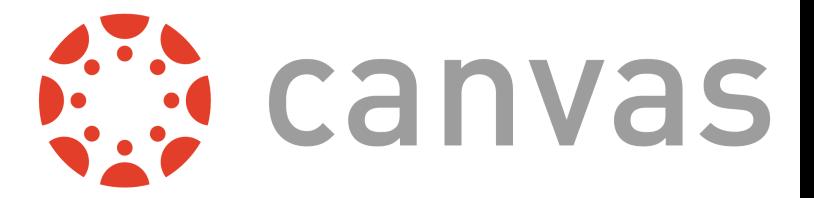

# ANDECHILE<br>AND ON ACE A BETTER PLACE **YOUTUBE SUBIR CLASES A**

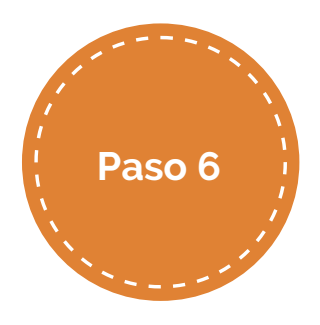

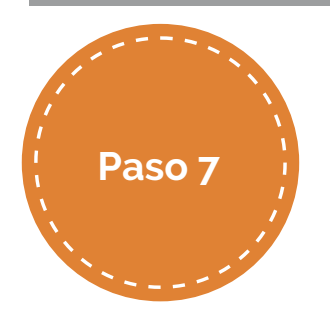

Seleccionar las clases que desea subir con la opción **successoria** 

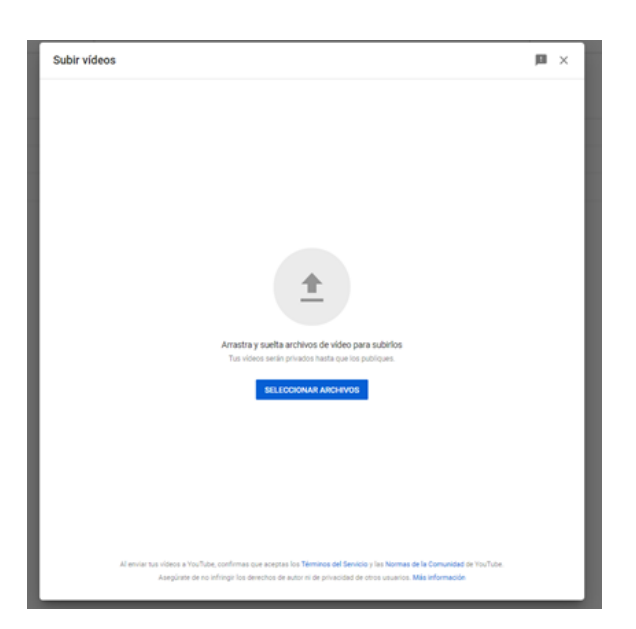

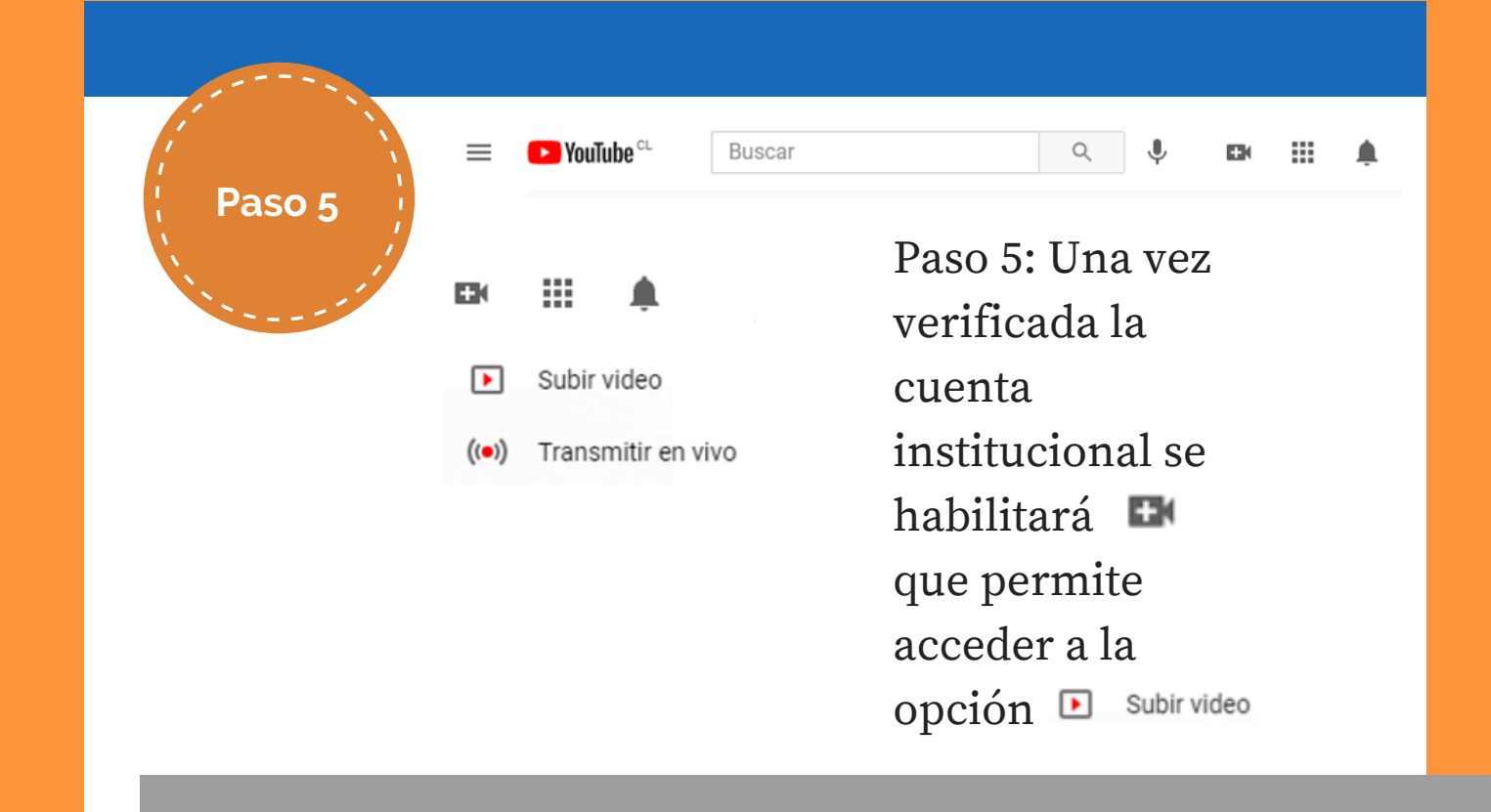

**Paso 8** lista. Pero es También puede agregar a una obligatoria seleccionar si el contenido es apto para niños.

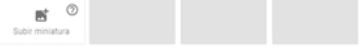

#### Listas

Añade este vídeo a una o varias listas de reproducción para que los usuarios puedan descubrir tu contenido más rápidamente. Más información

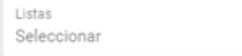

#### Audiencia

#### ¿Es un vídeo creado para niños? (obligatorio)

Independientemente de tu ubicación, debes cumplir la ley de protección de la privacidad infantil online de EE. UU. (Children's Online Privacy Protection Act, o COPPA) y el resto de leyes pertinentes. Si tus vídeos están creados para niños, debes comunicárnoslo. ¿Qué contenido se considera como creado para niños?

 $\begin{array}{c} \text{Algunas functions, como las notificaciones y los anunicos personalizados, dejarán de  
 
$$
\text{\large\bf O} \quad \text{estra dispondinos para nifios. Los videos que se han marcado  
 comocreados para nifios tienen más probabilidade se aparecer recomendados junto a  
 otros videos intrantiles. **Más información**
$$$ 

Sí, es contenido creado para niños

◯ No, no es contenido creado para niños

Posteriormente deberá elegir un título, una descripción y una miniatura.

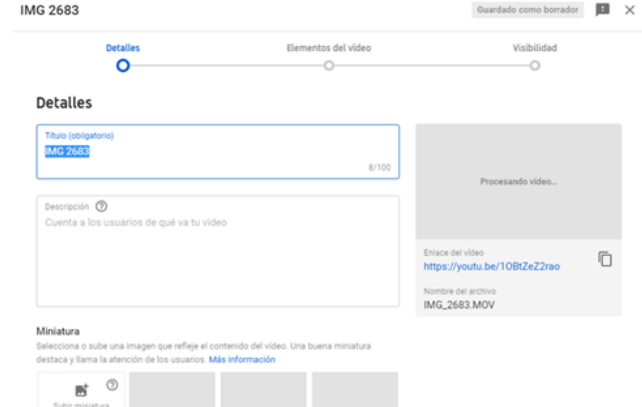

### UNIVERSIDAD DE SANTIAGO DE CHILE

Posteriormente darle a

**SIGUIENTE** 

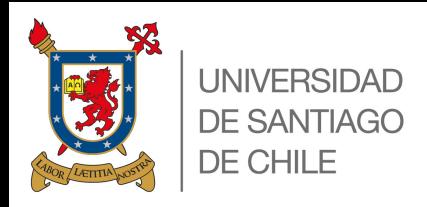

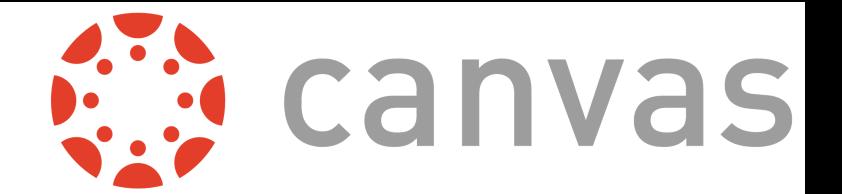

# ANDECHILE<br>AND ON ACE A BETTER PLACE **YOUTUBE SUBIR CLASES A**

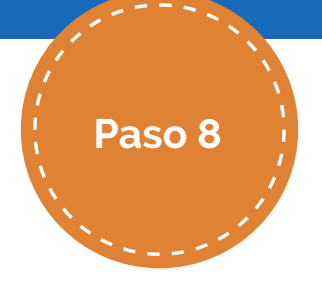

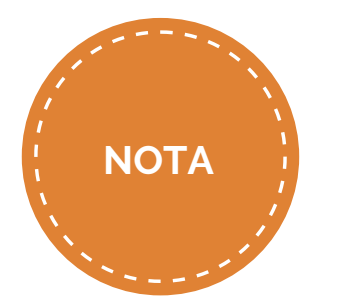

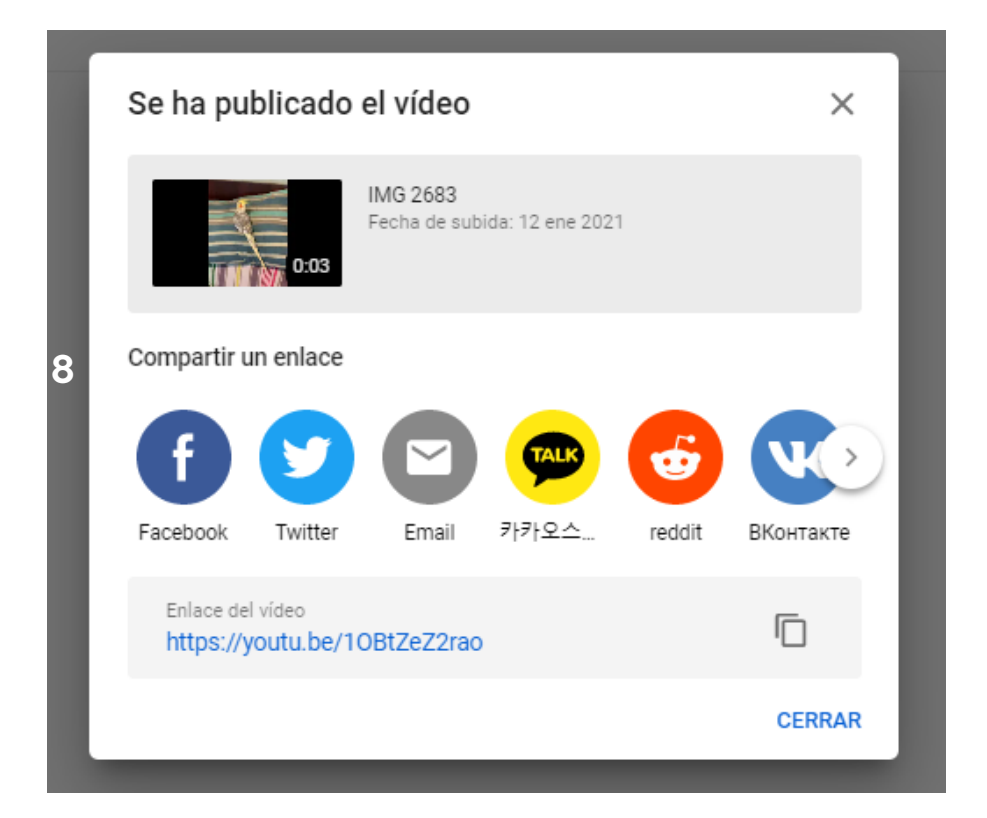

Se debe seleccionar si el video estará oculto (sólo podrán acceder con el enlace) o público.

**Paso 6** En caso de necesitar un video que soló lo pueda ver el dueño del canal, se debe subir con la opción privado.

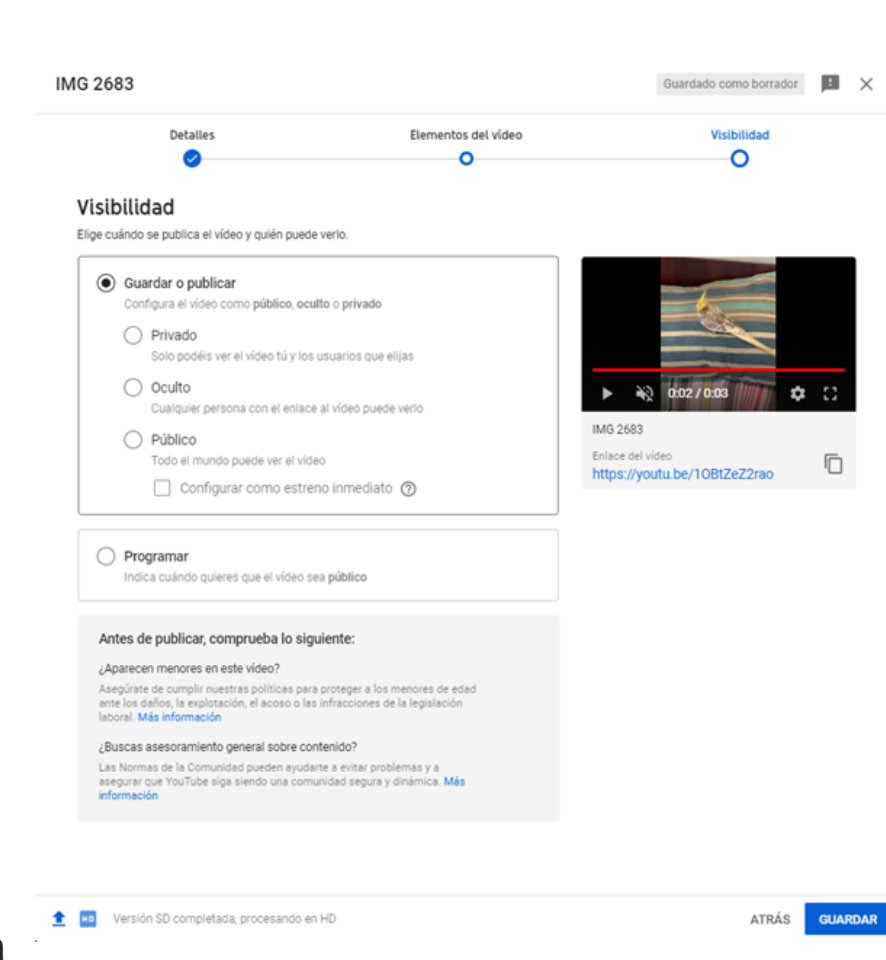

Una vez que se selecciona Guardar le permitirá compartir el video en sus redes sociales o copiar con  $\Box$  para poder compartirlo de manera privada .

UNIVERSIDAD DE SANTIAGO DE CHILE